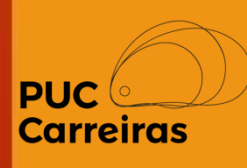

## Instruções para o cadastro do Plano de Trabalho dos Alunos no APC

# Novo estágio Obrigatório

Março de 2023

#### **Plano de Trabalho do Aluno**

O Plano de Trabalho é o instrumento em que estão descritos os objetivos, as características, os requisitos e as expectativas relativas às atividades que serão executadas pelo Aluno com a orientação e acompanhamento do Professor da disciplina.

**i. Novo Estágio Obrigatório** → O aluno irá construir uma proposta de um novo Estágio que, após a aprovação do Curso, será apresentada à concedente à (organização ofertante do estágio).

#### **Acesso ao Sistema**

O acesso dos alunos e professores ao Sistema de Atividades e Práticas Curriculares (APC) será feito através do menu "PUC Carreiras"(1) do SGA.

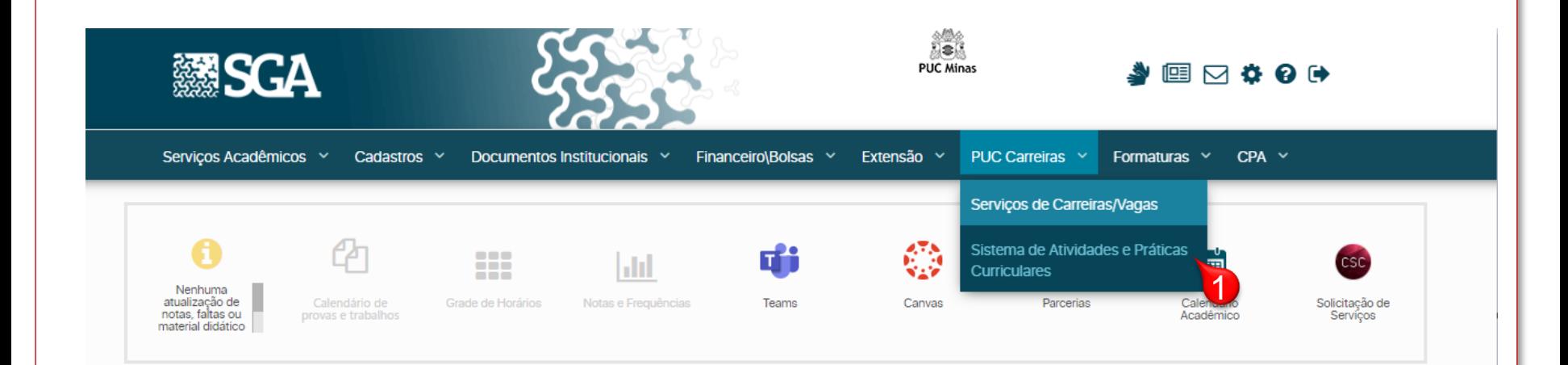

**Atenção:** O Sistema de Atividades e Práticas Curriculares (APC) será aberto em uma nova janela do navegador.

#### **Cadastro de um novo Plano de Trabalho**

Após receber as orientações do Professor em relação às bases acadêmicas, a partir das quais o Plano de Trabalho será criado, o Aluno deverá acessar a disciplina no APC no menu "Disciplinas".

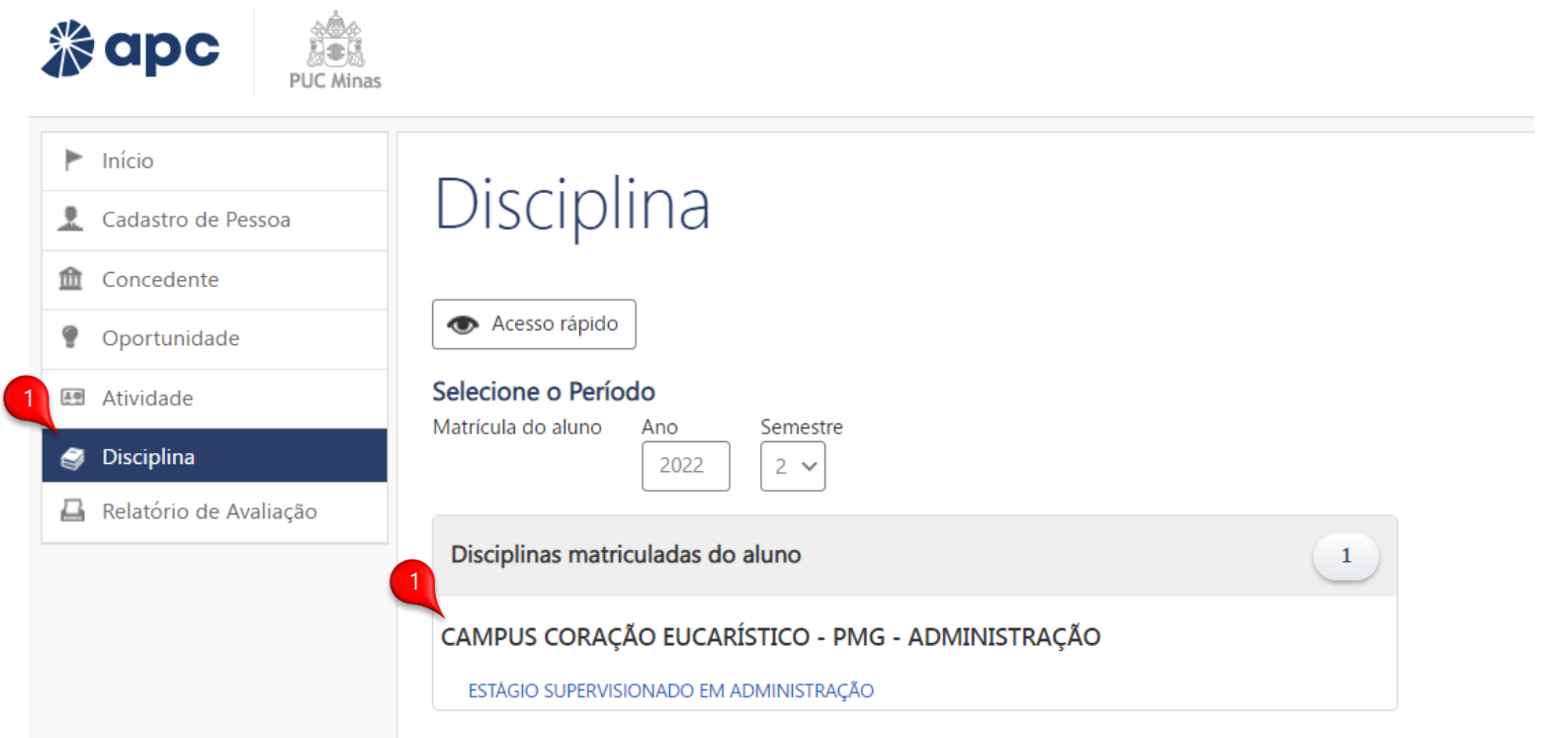

Após selecionar a disciplina (1), o sistema irá exibir a tela de visualização onde será possível iniciar o cadastro da proposta do Plano de Trabalho.

#### **Cadastro de um novo Plano de Trabalho**

Na tela de visualização da disciplina, após clicar em (*Clique aqui para expandir*) o aluno deve selecionar do lado direito da tela o aplicativo  $\sigma$  onde terá acesso ao comando  $\sigma$  Incluir Plano de Trabalho

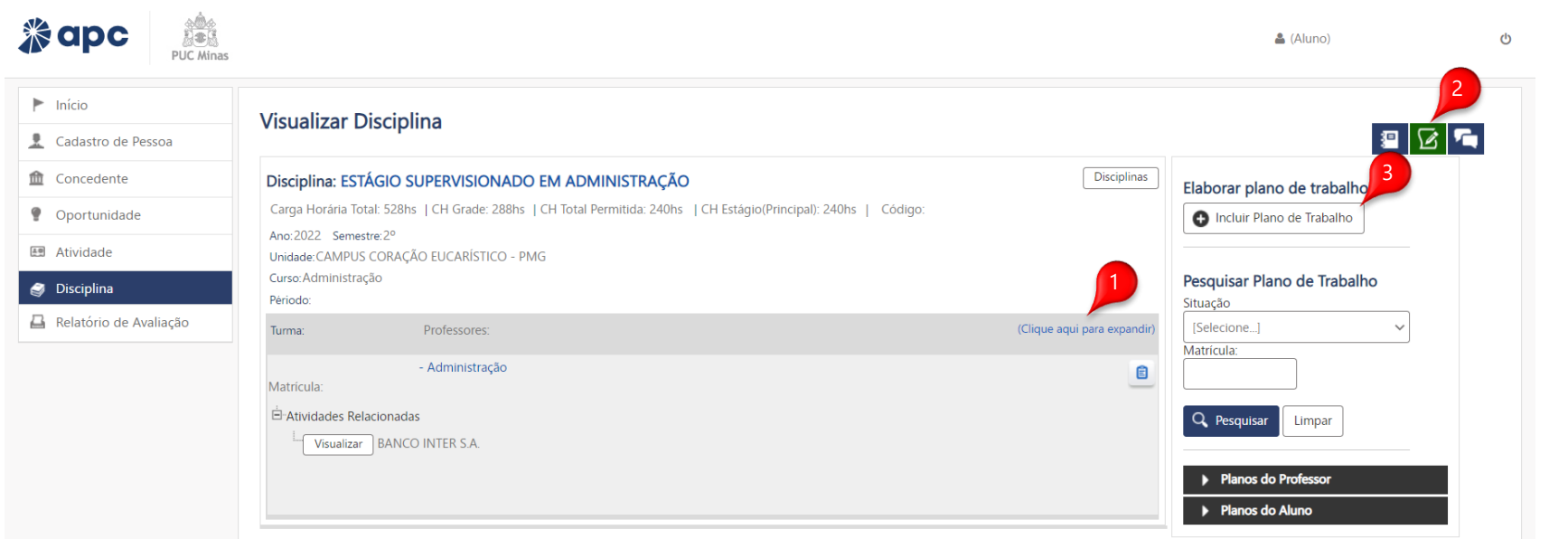

Após clicar no botão  $\Box$  Incluir Plano de Trabalho , o Sistema exibe o formulário de cadastro em que, inicialmente, o aluno deve selecionar o tipo do plano. Após escolher aquele que ele deseja, o sistema apresenta os passos correspondetens.

#### **Cadastro de um novo Plano de Trabalho**

O preenchimento das informações deve ser feito de forma completa pelo Aluno a partir das orientações fornecidas pelo Professor da disciplina de Estágio Obrigatório. Antes de preencher, confirme com o professor informações como CH necessária, atividades, etc.

#### Novo Plano de Trabalho

Código : 339754 Situação do cadastro : Incompleto Data do cadastro : 09/02/2023

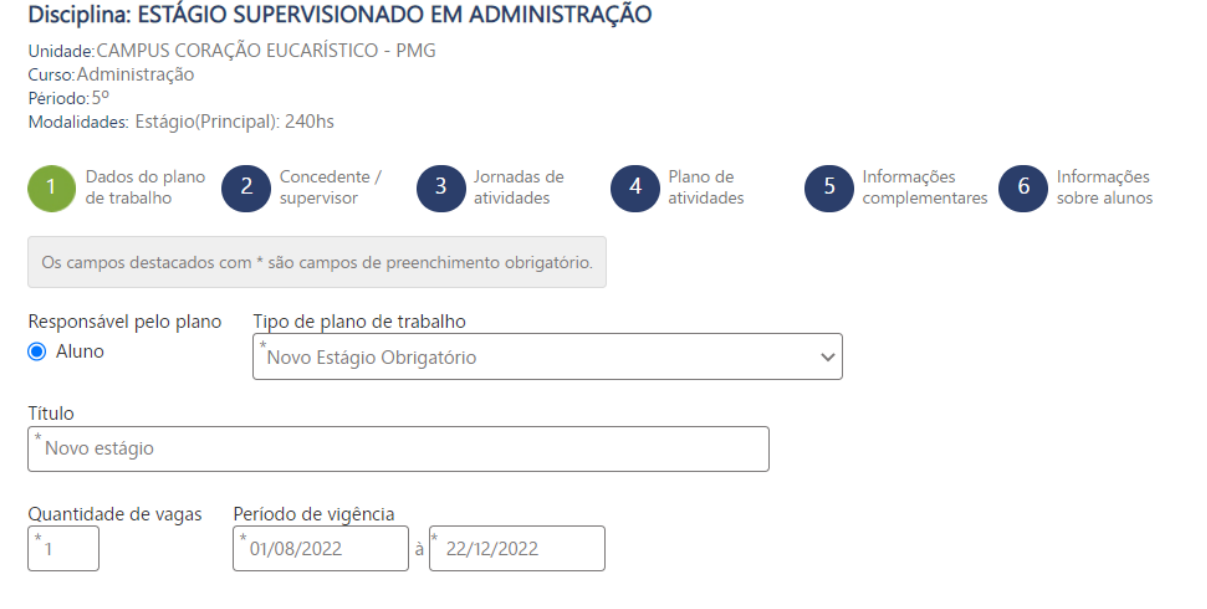

Após finalizar o preenchimento das informações, clique em **próxima etapa** para avançar em cada etapa e finalize o plano.

## Novidade do APC

Agora é possível indicar **a Concedente e o Supervisor no campo de estágio** que corresponde ao preenchimento do plano de trabalho. Para indicar a concedente você deve clicar em Indicar Concedente (1), localizar a empresa através do CNPJ ou CPF e clicar em Pesquisar (2), ao localizar as informações correspondes, clique em Incluir (3) para vincular a empresa.

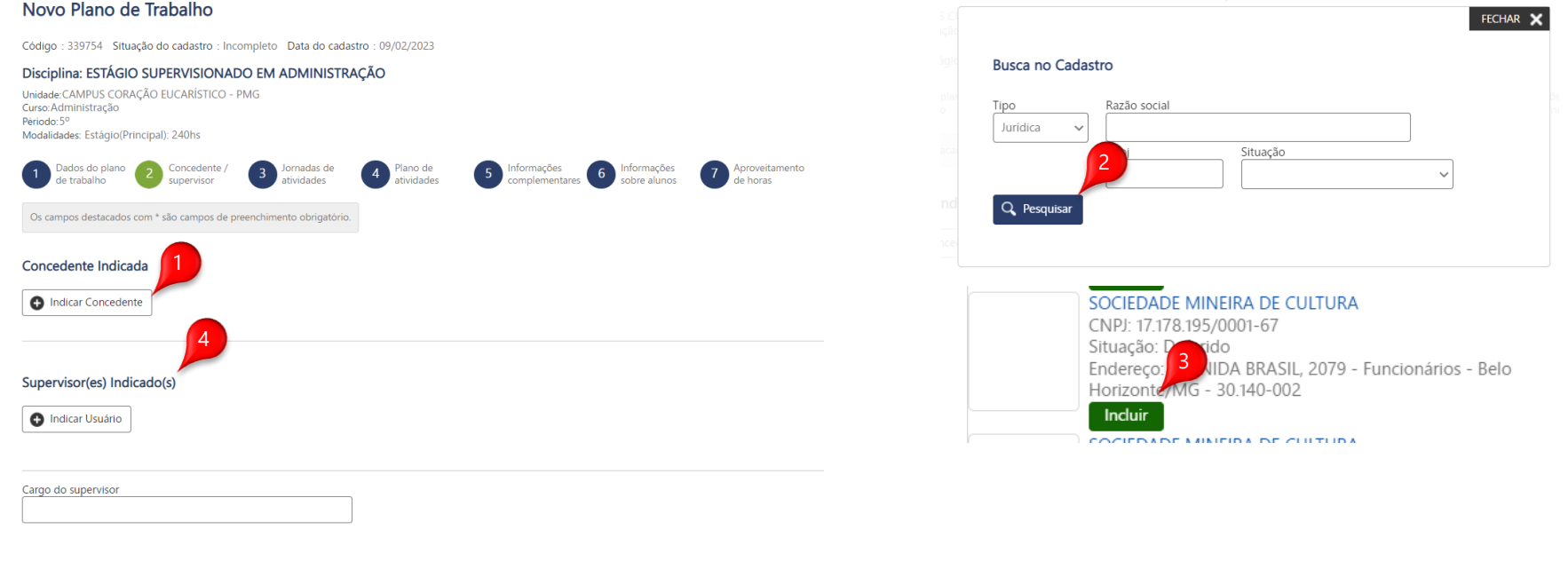

Caso não localize a empresa, você deverá clicar no botão  $\vert \bullet \vert$ <sup>Não Encontrei a Concedente</sup> para realizar o registro de uma nova. Lembramos que o registro é necessario apenas se a mesma não tenha sido localizada.

Para indicar o supervisor, você deverá clicar em Indicar Usuário (4) para localizar ou registrar ele na plataforma. Após finalizar o preenchimento das informações, clique em **preoxima etapa** para avançar

### Plano de Trabalho (Aluno) – Estágio Obrigatório

#### **Cadastro da contratação e geração do termo de compromisso**

Após salvar o formulário, será exibida a página de visualização com todas as informações do Plano de Trabalho.

Será necessário aguardar o Deferimento do Plano de trabalho por parte do PROFESSOR DA DISCIPLINA.

Após obter o Deferimento do Plano, o professor uma nova contratação e autorizará o envio do seu contrato para assinatura digital.

Quando seu documento for enviado para assinatura, você receberá um email com o link para acesso ao documento, ou pode acessá-lo através do seu SGE, **Menu início**, banner **Documentos aguardando minha assinatura.**

**Acesse o ambiente de tutoriais do site [\(https://carreiras.pucminas.br/documentos/\)](https://carreiras.pucminas.br/documentos/) e localize o tutorial com informações para assinatura.**

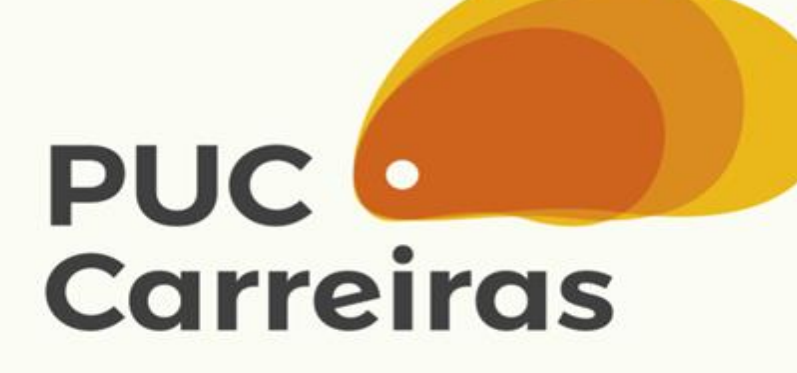

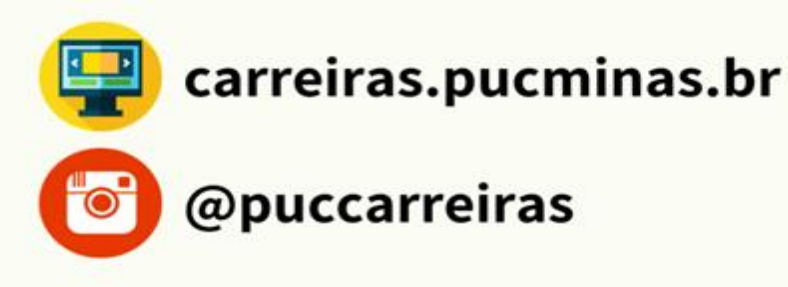